#### **PLACING ORDERS**

*NOTICE: after choosing a category: Computer accessories, Computers and Consumables - after "clicking" - Search for item - the list of available stock in succession contracts will be developed will be displayed. If there is no corresponding assortment in the list, change the category to OTHER.* 

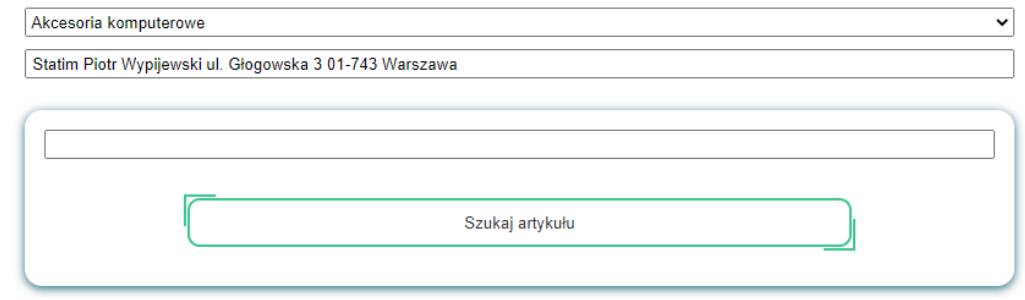

 $\overline{\phantom{a}}$ 

after completing the required steps, use the option *"Send"*. The order is sent to the next stages of approval. Once an order has been sent, it cannot be edited.

### **STEP 5**

documents relevant to the order (e.g. proof of estimate - price quotations, etc.) should be attached by choosing the *"Add files"* option. In the case of an estimate based on a single order, a justification should be entered in the *"Add comment"* box. If the files are too large, use pdf compression.

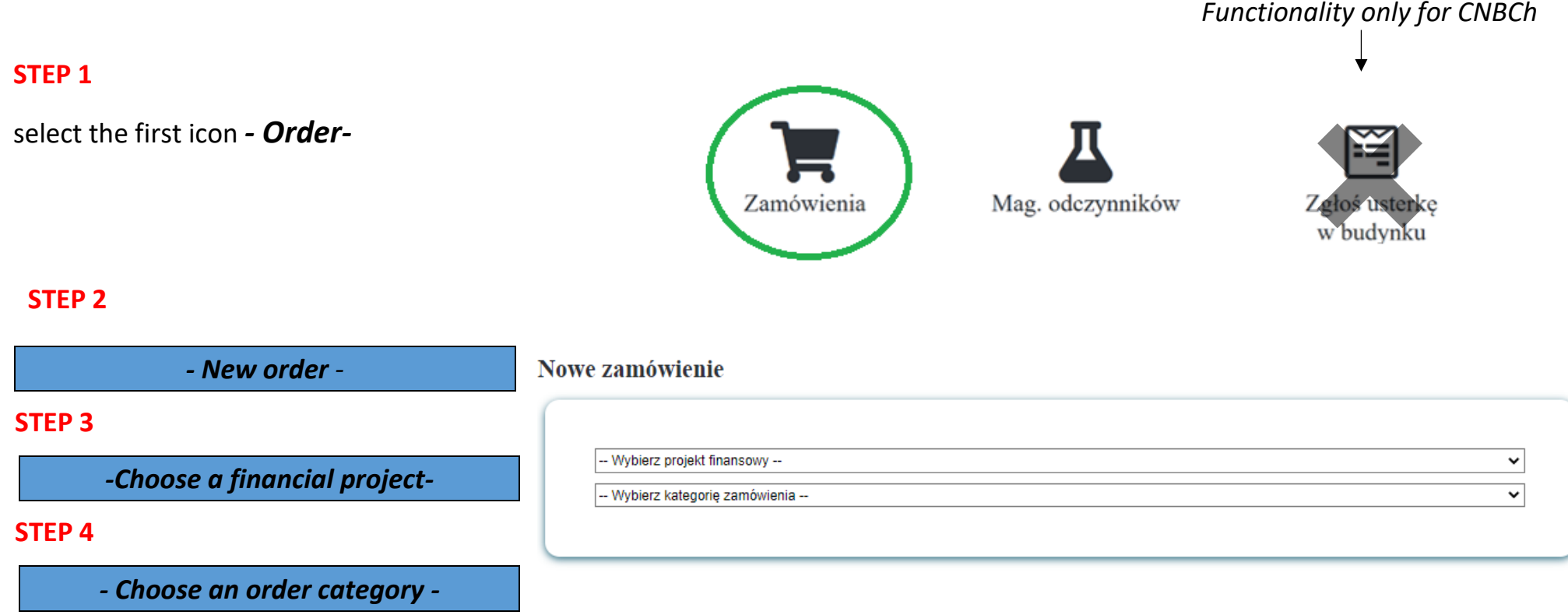

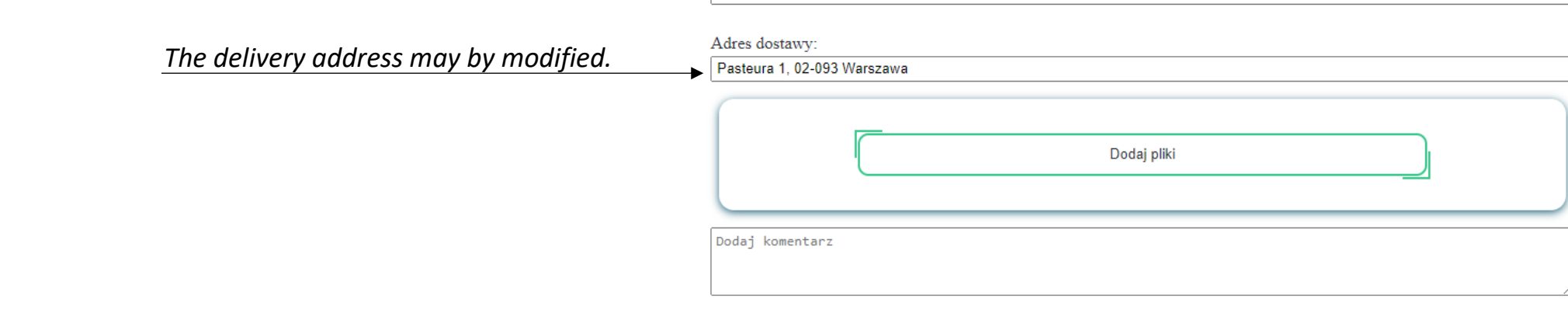

Części zamienne do aparatur o nr. inwentarzowym

 **STEP 6**

#### **OR**

A saved order with the option to save for later use will be editable.

*NOTICE: attached files will not be saved when the form is saved for later use.*

*Questions, comments can be submitted to the following e-mail address: sezam.chemia@chem.uw.edu.pl* 

## **INSTRUCTIONS FOR PLACING ORDERS VIA THE SEZAM SYSTEM**

# **Logging: using CAS. Link:<https://cnbch.uw.edu.pl/portal>**

*- Add files and/or - Add comment-*

*- Send-*

*– Save for later use–*

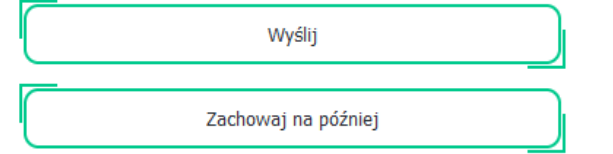